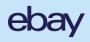

# eBay International Shipping My eBay How-To Guide

This how-to guide will take you step-by-step through updating your international listings within the My eBay platform.

In general, you'll update your current listings by removing all international shipping options. It sounds counter-intuitive, but when only domestic services remain, your job is done. Your eligible listings will then automatically be enrolled in eBay International Shipping.

### Before you begin

Once you remove previous international services, eBay International Shipping will automatically become the default service.

If you need to update listings via SellerHub, refer to the <u>bulk listing tool</u> and <u>single listing tool</u> instructions.

| •••                          |  |  |  |
|------------------------------|--|--|--|
| <mark>ebay</mark><br>My eBay |  |  |  |
| My eBay                      |  |  |  |
|                              |  |  |  |
|                              |  |  |  |
|                              |  |  |  |
|                              |  |  |  |
|                              |  |  |  |
|                              |  |  |  |
|                              |  |  |  |

| • • • |  |             |
|-------|--|-------------|
|       |  | 1 My eBay - |
|       |  |             |
|       |  |             |
|       |  |             |
|       |  |             |
|       |  |             |
|       |  |             |
|       |  |             |
|       |  |             |
|       |  |             |
|       |  |             |
|       |  |             |
|       |  |             |
|       |  |             |
|       |  |             |

#### Step 1

Click on "My eBay" in the top right of the screen.

| My eBay   |  |  |
|-----------|--|--|
|           |  |  |
|           |  |  |
|           |  |  |
|           |  |  |
|           |  |  |
|           |  |  |
|           |  |  |
|           |  |  |
|           |  |  |
| Selling 2 |  |  |
|           |  |  |
|           |  |  |
|           |  |  |
|           |  |  |
|           |  |  |
|           |  |  |
|           |  |  |

#### Step 2

On the lefthand side, select "Selling."

| •••      |  |  |
|----------|--|--|
|          |  |  |
|          |  |  |
|          |  |  |
| MaraDava |  |  |
| My eBay  |  |  |
|          |  |  |
|          |  |  |
|          |  |  |
|          |  |  |
|          |  |  |
|          |  |  |
|          |  |  |
|          |  |  |
|          |  |  |
| Selling  |  |  |
|          |  |  |
| Active 3 |  |  |
|          |  |  |
|          |  |  |
|          |  |  |
|          |  |  |
|          |  |  |

#### Step 3

Under the selling dropdown, select "Active."

| •••         |        |        |           |
|-------------|--------|--------|-----------|
|             |        |        |           |
|             |        |        |           |
|             |        |        |           |
| My eBay Act | ive    |        |           |
|             |        |        |           |
|             |        |        |           |
|             | Active |        |           |
|             |        |        |           |
|             |        |        |           |
|             |        |        |           |
|             |        |        |           |
|             |        |        |           |
|             |        | Sells  | milar 🗸 👍 |
|             |        | Sell's |           |
|             |        |        |           |
|             |        |        |           |
|             |        |        |           |
|             |        |        |           |
|             |        |        |           |

#### Step 4

On the righthand side of your listing, click the carrot beside the "Sell similar" button.

| •••       |        |                        |          |
|-----------|--------|------------------------|----------|
|           |        |                        |          |
| My eBay A | ctive  |                        |          |
|           | Active |                        |          |
|           |        |                        |          |
|           |        |                        |          |
|           |        | Sell similar<br>Revise | $\hat{}$ |
|           |        |                        |          |
|           |        |                        |          |

#### Step 5

Click "Revise" from the dropdown.

| ••• |                                 |                                                                                   |                                           |  |
|-----|---------------------------------|-----------------------------------------------------------------------------------|-------------------------------------------|--|
| 6   | Shipping                        |                                                                                   |                                           |  |
|     |                                 |                                                                                   |                                           |  |
|     |                                 | USPS First Class                                                                  |                                           |  |
|     | International service           |                                                                                   |                                           |  |
|     | Simply ship the item to our dom | eBay International Shipping<br>nestic shipping hub and we'll handle the rest - at | no extra cost to you. <u>Learn more</u> . |  |
|     |                                 |                                                                                   |                                           |  |
|     |                                 |                                                                                   |                                           |  |

#### Step 6

Within your listing, scroll down past Pricing Information to the Shipping section.

| International service                                                                                                    |
|----------------------------------------------------------------------------------------------------|
| <b>eBay International Shipping</b><br>Simply ship the item to our domestic shipping hub and we'll handle the rest - at no extra cost to you. <u>Learn more</u> . |
| eBay International<br>Standard Delivery<br>Change Remove 7                                                                                                    |
|                                                                                                    |

#### Step 7

Under international service, click "Remove" on the international service selected.

|   | International service                                                                                                    |
|---|----------------------------------------------------------------------------------------------------|
|   | <b>eBay International Shipping</b><br>Simply ship the item to our domestic shipping hub and we'll handle the rest - at no extra cost to you. <u>Learn more</u> . |
|   | + Add international shipping                                                                                                    |
|   |                                                                                                    |
|   |                                                                                                    |
|   |                                                                                                    |
|   |                                                                                                    |
| 0 |                                                                                                    |
| 8 | Revise it                                                                                                    |

#### Step 8

After removing previous international shipping services, eBay International Shipping will automatically become the default service. Click "Revise it" to confirm your changes.